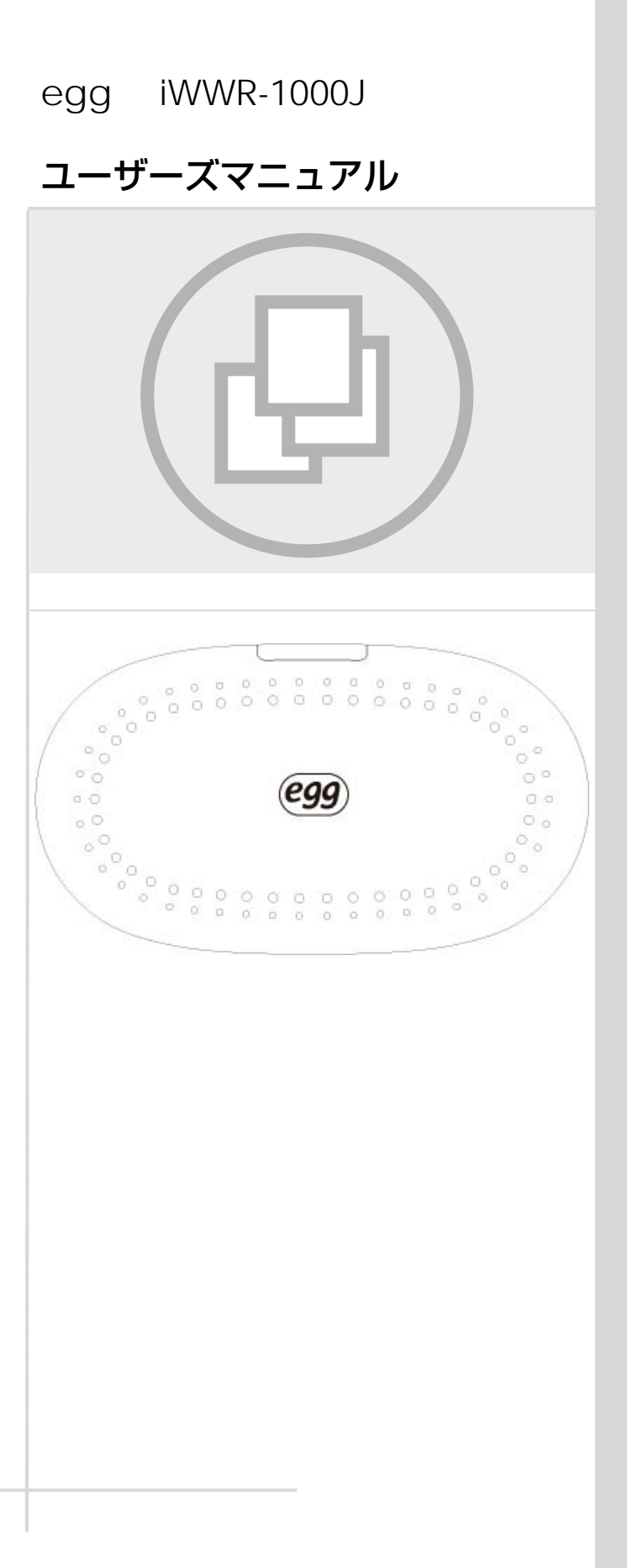

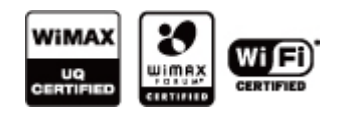

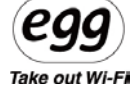

# <span id="page-1-0"></span>はじめに

この度は egg iWWR-1000J をご利用いただき、まことにありがとうございます。 egg iWWR-1000J は、UQ モバイル WiMAX 網を利用した MVNO(仮想移動体通信事業者)によるモ バイル WiMAX を Wi-Fi に変換してインターネット接続できる WiMAX ブロードバンドルータです。 本書では、本商品の設置・接続のしかたから、さまざまな機能における操作・設定方法、困ったときの対 処方法まで、本商品をつかいこなすために必要な事項を説明しています。本商品をご使用の前に、本書 を必ずお読みください。また、本書は読んだあとも大切に保管してください。

#### ※egg ご利用上のセキュリティを確保するため、WPA 暗号化キー

(接続パスワード)は必ずご自身で変更してください。

変更方法は本マニュアル26ページの「egg の SSIDとWPA暗号化キーの変更方法」をご覧ください。

## egg についての情報とお問い合わせは下記までお願い致します。

# 株式会社 ソフトアンドハード

住所: 東京都品川区南大井 3-20-11-1F

- URL: <http://www.softandhard.co.jp/egg/>
- TEL: 03-3764-4311
- FAX: 03-3764-4313

#### 安全にお使いいただくために、必ずお読みください。

#### 1-1 設置時の注意事項

<span id="page-2-0"></span>●高い場所や不安点な場所など、落下する危険性のある場所には設置しないでください。 落下してけがの原因になることがあります。

●ほこりのない清潔な場所に設置してください。 火災の原因となることがあります。

#### <span id="page-2-1"></span>1-2 電源関連 注意事項

- ●電源コードを外す時は、AC アダプタ本体をつかんで抜いてください。 電源コードを引っ張ると、コードが傷つき、火災、感電の原因となることがあります。
- ●雷の発生時は、電源コードに触れたり、周辺機器の接続をしないでください。落雷による感電の 恐れがあります。
- ●AC アダプタの電源プラグはコンセントの奥までしっかり確実に差し込んでください。
- ●電気製品・AV 機器など磁気を帯びているところや電磁波が発生しているところ(電子レンジ、 スピーカ、テレビ、インバータエアコン、電磁調理器など)に置かないでください。
- ●水が飛ぶ恐れのあるところ(洗面台や、台所、屋外のプールなど)や、調理台のそばや換気扇の近 くなど、油飛びや湯気が当たるような場所、ほこりの多い場所に製品を設置しないでください。火 災、感電、故障の原因となることがあります。
- ●直射日光が当たる場所に設置しないでください。機器の変形、故障の原因となります。
- ●電源コードなどを人が通るところに放置しないでください。機器が壊れたり、怪我の原因になること があります。
- ●水にぬれた手で電源プラグを触らないでください。なお、コードピンに水気やほこりがある場合、 十分乾かすか、乾いた布で水分を拭きとってから使用してください。

●長時間ご使用にならない場合は、安全のため必ず本体から電源コードを外し、AC アダプタをコン セントから抜いてください。

#### 1-3 安全な使用のための注意事項

<span id="page-3-0"></span>●移動する場合は、本製品の AC アダプタをコンセントから抜き、外部の接続線を外したことを確認 の上、行ってください。また移動中は落下しないように、十分に注意してください。

●本体の開口部や、隙間、換気口等に異物を挿入しないでください。故障や破損の原因となりま す。

●他の機器(テレビ、ラジオ、コードレス電話など)の近くで使用した場合、受信障害、画面の乱れ、 通話ノイズの発生などが起こることがあります。このような場合、お互いを数メートル以上離してお 使いください。

●本体を移動する際は、必ず、すべてのコードやケーブルを外してください。

- ●本製品にはバッテリーが内蔵されています。 ストーブ、ヒータなどの発熱機のそばなど温度が高い 場所に設置したり、加熱しないでください。爆発や火事の原因になります。
- ●炎天下の車内など、直射日光が入る密閉された場所や高温多湿な場所では使用しないでくだ さい。機器の変形、故障の原因となります。
- ●急速充電器を使う際は、電圧に注意してください。電圧が高すぎると発火やバッテリーの故障に 繋がる可能性があります。
- ●本製品を分解・改造したりしないでください。火災・感電・故障の原因になります。また、お客様ご 自身で改造、分解をした製品に関しては、当社では責任を負いません。

●充電プラグが金属物質に接触しないように注意してください。感電する恐れがあります。

●アクセサリーまたはオプション品は、当社で販売している正規品を使用してください。

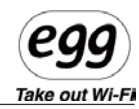

<span id="page-4-0"></span>1-4 内容物のご確認

●本体

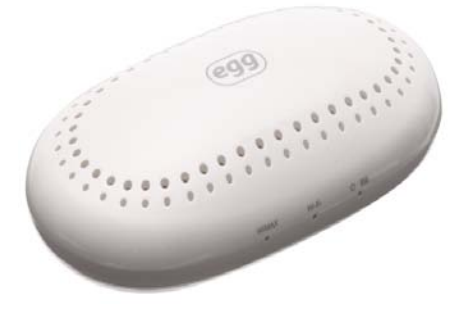

●**AC** アダプタ

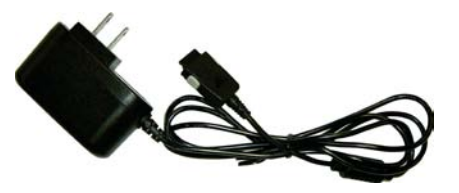

●クイックガイド · 保証書

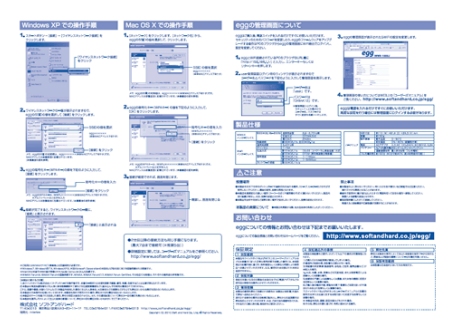

※注意

●製品購入後に提供するアクセサリーまたはオプション品は、性能向上、及び他の理由により

予告なく変更する場合があります。

●製品を充電する際は、当社が販売している専用の充電器を使ってください。

●当社の専用充電器では、携帯電話の充電はできません。

●本構成物は事前の予告なしに変更することがあります。

# egg

Take out Wi-Fi

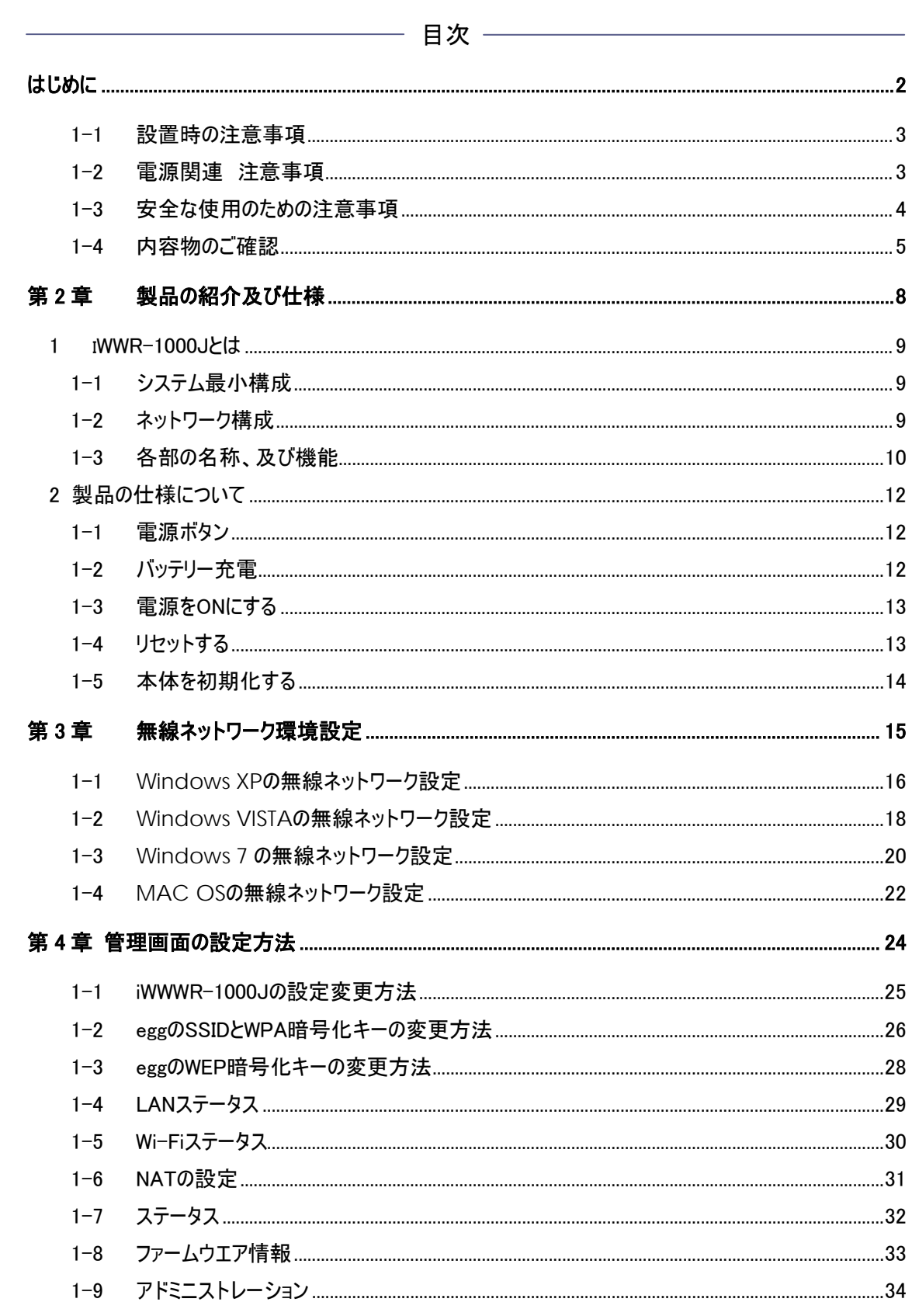

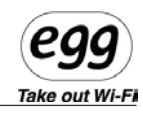

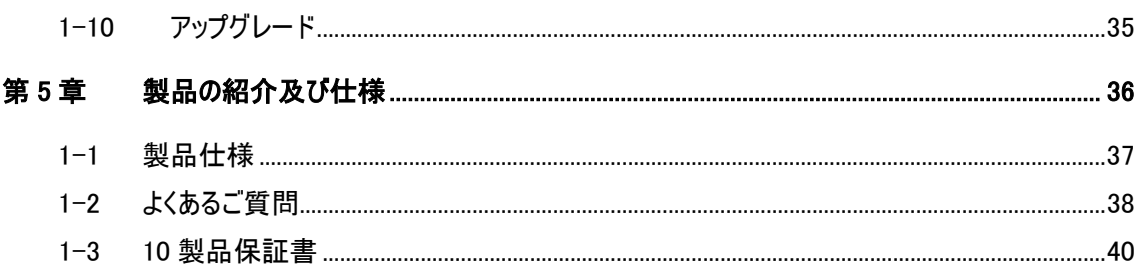

# <span id="page-7-0"></span>第**2**章 製品の紹介及び仕様

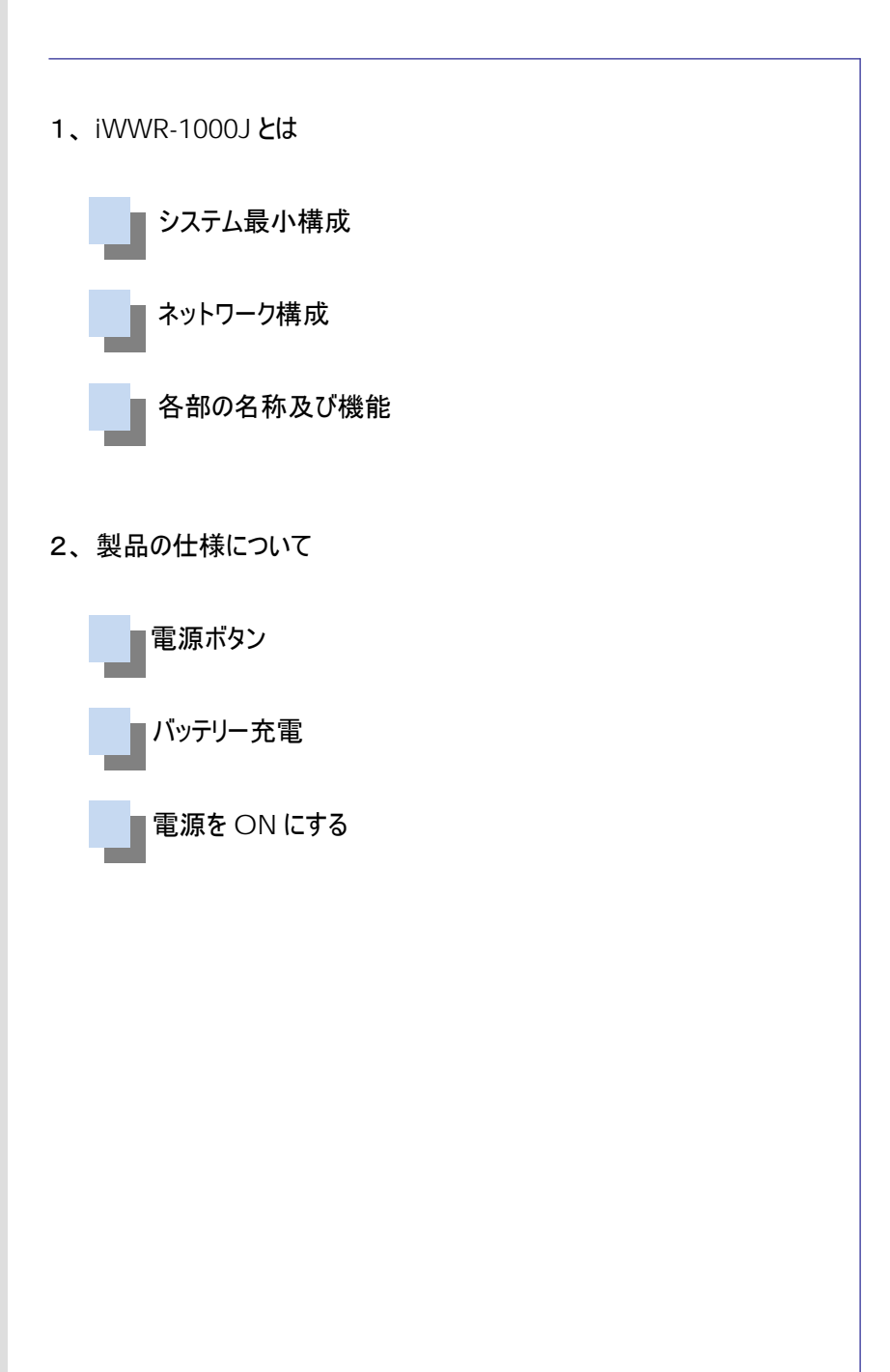

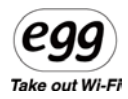

### <span id="page-8-0"></span>**1 iWWR-1000J**とは

egg iWWR-1000J は、UQ モバイル WiMAX 網を利用した MVNO(仮想移動体通信事業者)によるモ バイル WiMAX を Wi-Fi に変換してインターネット接続できる WiMAX ブロードバンドルータです。 本製品の Wi-Fi 共有機能を通じて WiMAX サービスを最大 7 台 (※推奨 5 台)まで、同時に利用するこ とができます。

またバッテリーが内蔵されていますので、持ち運んでお使いいただけます。

#### 1-1 システム最小構成

<span id="page-8-1"></span>●本製品は、IEEE802.11b/g Wi-Fi 機能を搭載した WiMAX ルーター端末です。

**●ユーザー管理画面(Web Connection Manager)接続** 推奨:Internet Explorer5.0 以上 解像度 1024×768 で最適化されています。

#### 1-2 ネットワーク構成

<span id="page-8-2"></span>本製品は、UQ WiMAX の電波を受信し、それを Wi-Fi に変換して各 Wi-Fi 機器にインターネット接続を 提供します。

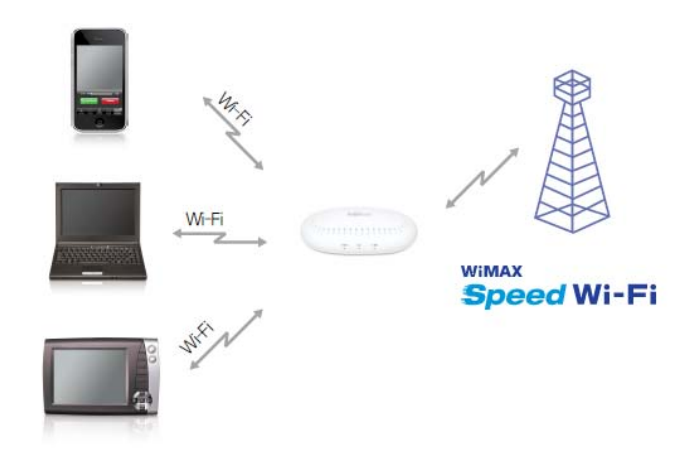

<span id="page-9-0"></span>Take out Wi-Fi 1-3 各部の名称、及び機能 各部の名称、及び機能を理解すると、製品を簡単に操作できるようになります。 ●本体側面 本体側面には、製品の動作状態などが表示されます。 電源/バッテリー充電状態表示ランプ(LED) 電源 on/off 状態表示ランプ:電源 on 時、バッテリー段階表示ランプが動作します。 1、各部分名称、及び機能  $\pi \rightarrow \pi$  $-2$ φ WiMAX WHF バッテリー充電状態時の表示ランプ

電源を入れてから約 10 秒後、バッテリの残量状態を表示します。

【バッテリ駆動時】 バッテリー残量(20~0%) ー 赤色 バッテリー残量(50~20%) - 橙色 バッテリー残量(100~50%)- 緑色 【AC 電源接続時】 バッテリー充電中 一赤色 バッテリー充電完了 一緑色

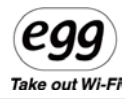

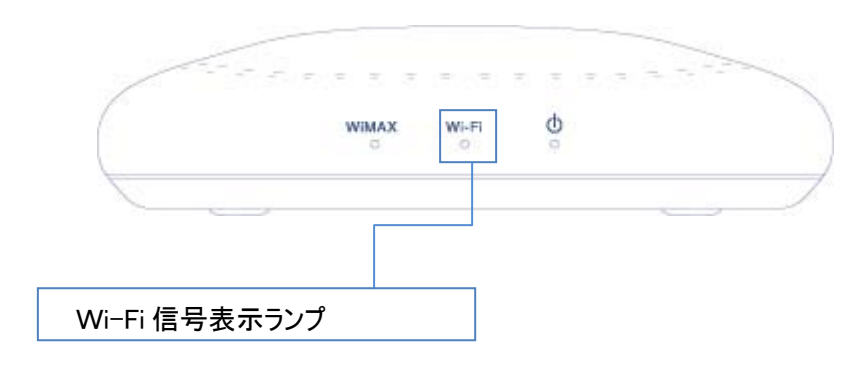

Wi-Fi の接続状態の確認が出来ます。

色が付かない・・・準備中または故障

緑色・・・良好

安定した Wi-Fi の通信状態になると、緑色になります。

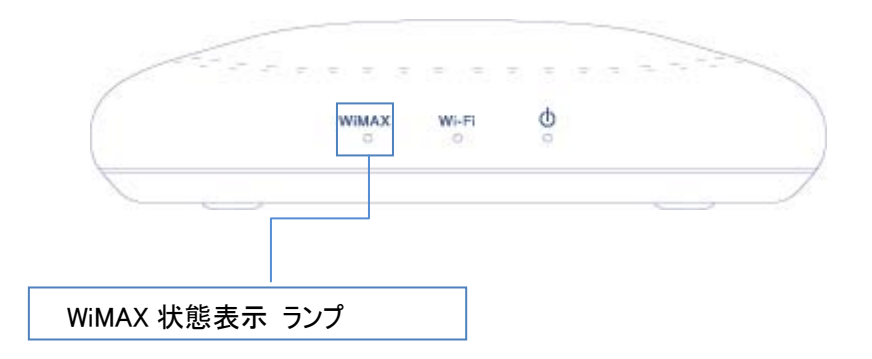

【電源 ON 後】

●赤色点灯・・・WiMAX 電波サーチ中(約 15 秒間)

↓

●橙色が 0.5~1 秒点灯したあと下記を表示します。 (橙色と赤色が交互に点滅すれば接続エラー) 【WiMAX 電波強度】 赤色点灯・・・圏外もしくは電波弱レベル 橙色点灯…電波中レベル 緑色点灯・・・電波強レベル

接続:青色点滅 認証中: 橙色点滅 接続エラー:赤色点滅 Take out Wi-Fi

**●AC アダプタ用コネクタ** 

専用の充電器(AC アダプタ)を本体に接続してご使用下さい。 注意:必ず正規品をお使いください

<span id="page-11-0"></span>**2** 製品の仕様について

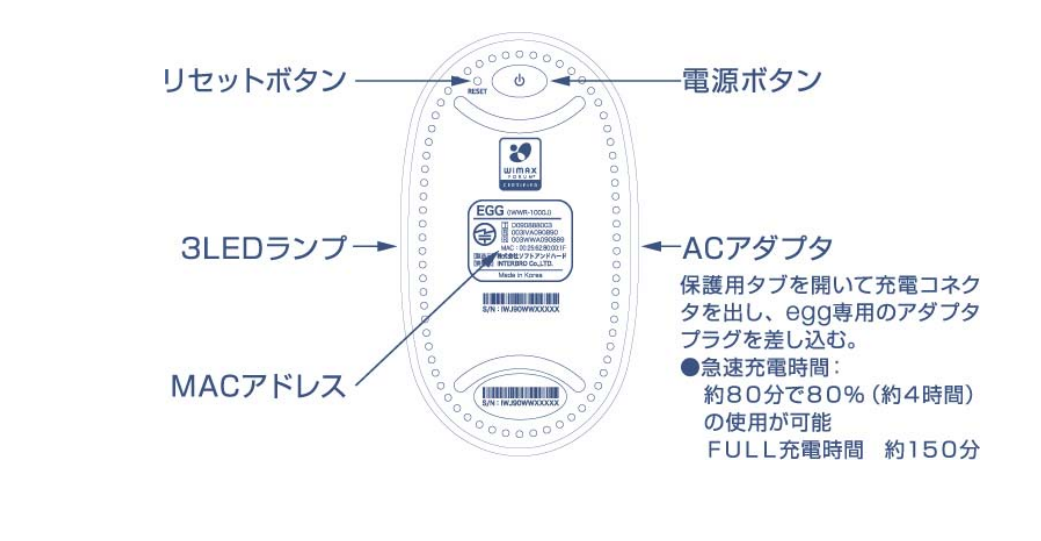

1-1 電源ボタン

<span id="page-11-1"></span>製品の電源ボタンを 4 秒間押すと、約 15~30 秒の起動時間の後、正常動作します。 電源を切る時は、4 秒間、電源ボタンを押すと電源が OFF になります。

※egg が正常動作しない場合は、一度リセットボタンを押して再起動して下さい。

#### 1-2 バッテリー充電

<span id="page-11-2"></span>バッテリー残量が不足している時は、AC アダプタを接続して充電してください。

1) 下部分にある AC アダプタ専用のコネクタにアダプタを連結します。 ※バッテリー充電中はパワー/バッテリーランプが赤色になります。 ※バッテリーが充電されるとパワー/バッテリーランプが緑色になります。

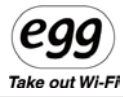

2) バッテリー充電 所要時間(本製品の専用充電器使用基準) フル充電時間 : 約 150 分 使用しながら充電する場合: 約 240 分

3) バッテリー使用時間 連続通信時間 : 最大約 5 時間(フル充電時間)

#### 【参考】

※充電時間はバッテリー充電状態、及び充電環境によって異なります。 ※充電器は本製品に承認された製品が基準となります。 ※バッテリーは消耗品です。

4) 充電が完了したら、ACアダプタの接続を取り外して、コネクタ保護カバーを閉めてください。

#### 1-3 電源をONにする

<span id="page-12-0"></span>1) 製品底面にある電源ボタンを約 4 秒押します。

2) パワーランプが緑色に点灯し、WiMAX ランプが赤/橙/緑のいずれかの色で点灯し、 続いて WiFi ランプが緑色に点灯します。 ※もし、WiMAX ランプが赤色と橙色の交互で点滅していたら接続エラーです。 WiMAX 電波を受信しやすい屋外もしくは窓際などに移動して試してください。 ※本製品は、WiMAX サービス事業者とのご契約が必要になります。 契約手続きが完了していない場合、接続することができません。

<span id="page-12-1"></span>3) 本製品を使用する際は、Wi-Fi 環境を設定してからインターネットに接続してください。

#### 1-4 リセットする

1) 正常起動が出来ない場合、製品の底面にある Reset ボタンを押して リセットしてから再起動をお願いします(A-3p参照)

Take out Wi-Fi

#### 1-5 本体を初期化する

<span id="page-13-0"></span>工場出荷状態について

工場出荷状態(初期化)に戻す際は、製品に問題があった場合、またパスワード紛失時に実行してくださ い。

※初期化方法 : egg の電源が ON の状態で、電源ボタンを 30 秒間押した後、 再起動すると工場出荷状態(初期化)に変更することができます。 (WPA キーや管理画面ログインパスワードも初期化されます。)

1)egg の電源を ON にします。

2)電源ボタを約 30 秒間、押しっぱなしにします。

3)WiMAX ランプが青色の点滅になったら電源ボタンから指を離します。

4)egg の電源を約 4 秒間押し、電源を ON にします。

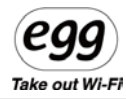

# <span id="page-14-0"></span>第**3**章 無線ネットワーク環境設定

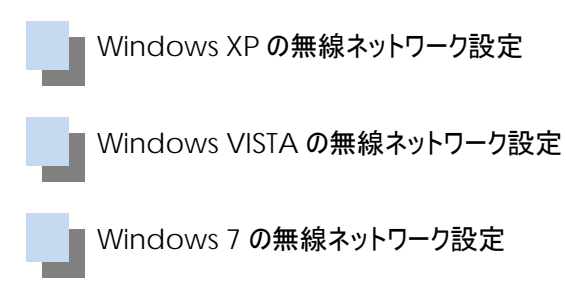

Mac OS の無線ネットワーク設定

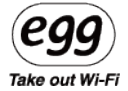

<span id="page-15-0"></span>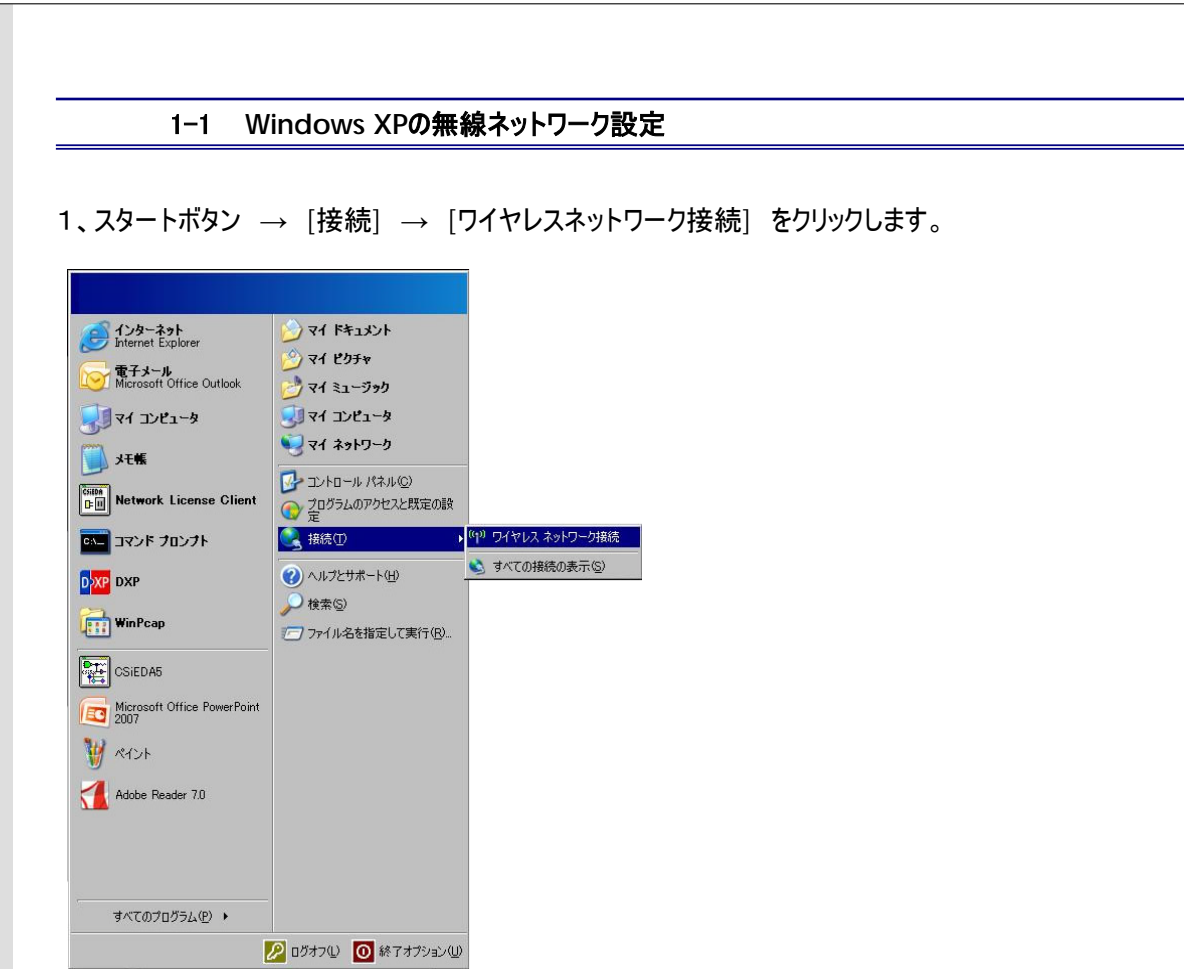

2、ワイヤレスネットワークの一覧が表示されますので、egg の SSID の値を選択して[接続]をクリックしま す。

※egg の SSID の初期値は、egg××××××(本体 MAC アドレス下 6 桁) です。 MAC アドレスは装置底面に記載されています

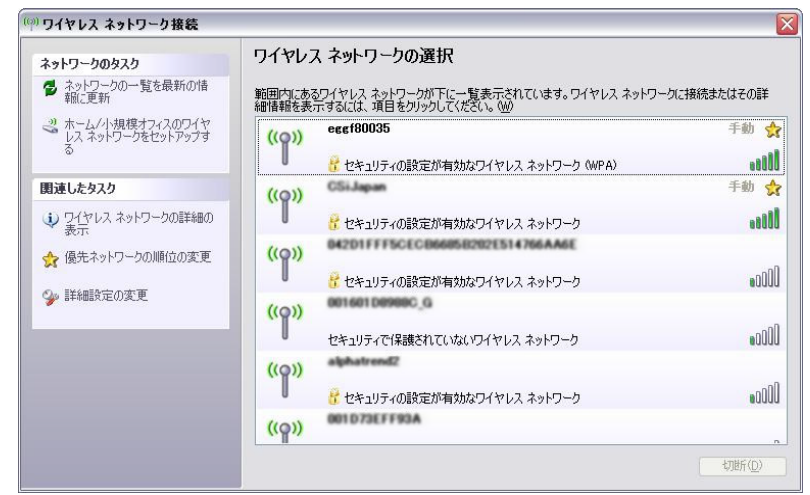

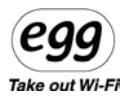

3、ネットワークキーに、egg の暗号化キー(WPA キー)の値を下記のように入力して [接続]をクリックします。

※egg の WPA キーは、iWWRJ××××××(本体 MAC アドレス下 6 桁) です。 MAC アドレスは装 置底面に記載されています。

MAC アドレス下 6 桁部のアルファベットは小文字で入力して下さい

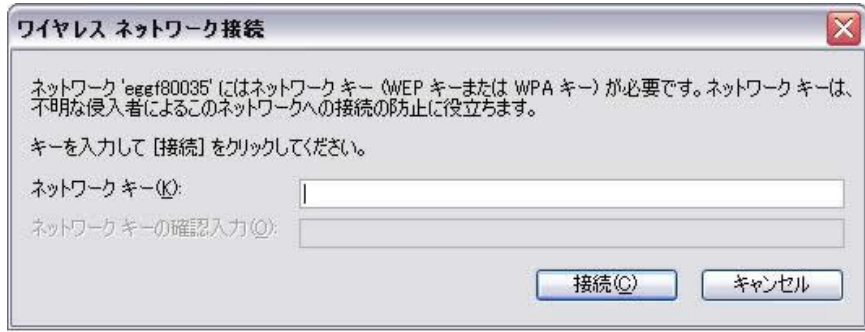

4、接続が完了すると、ワイヤレスネットワークの一覧に、[接続]と表示されます。

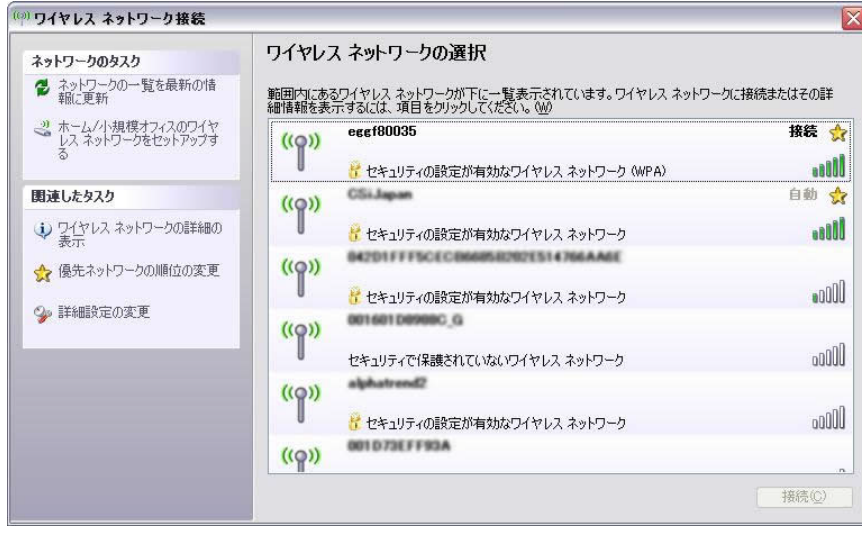

Take out Wi-Fi

<span id="page-17-0"></span>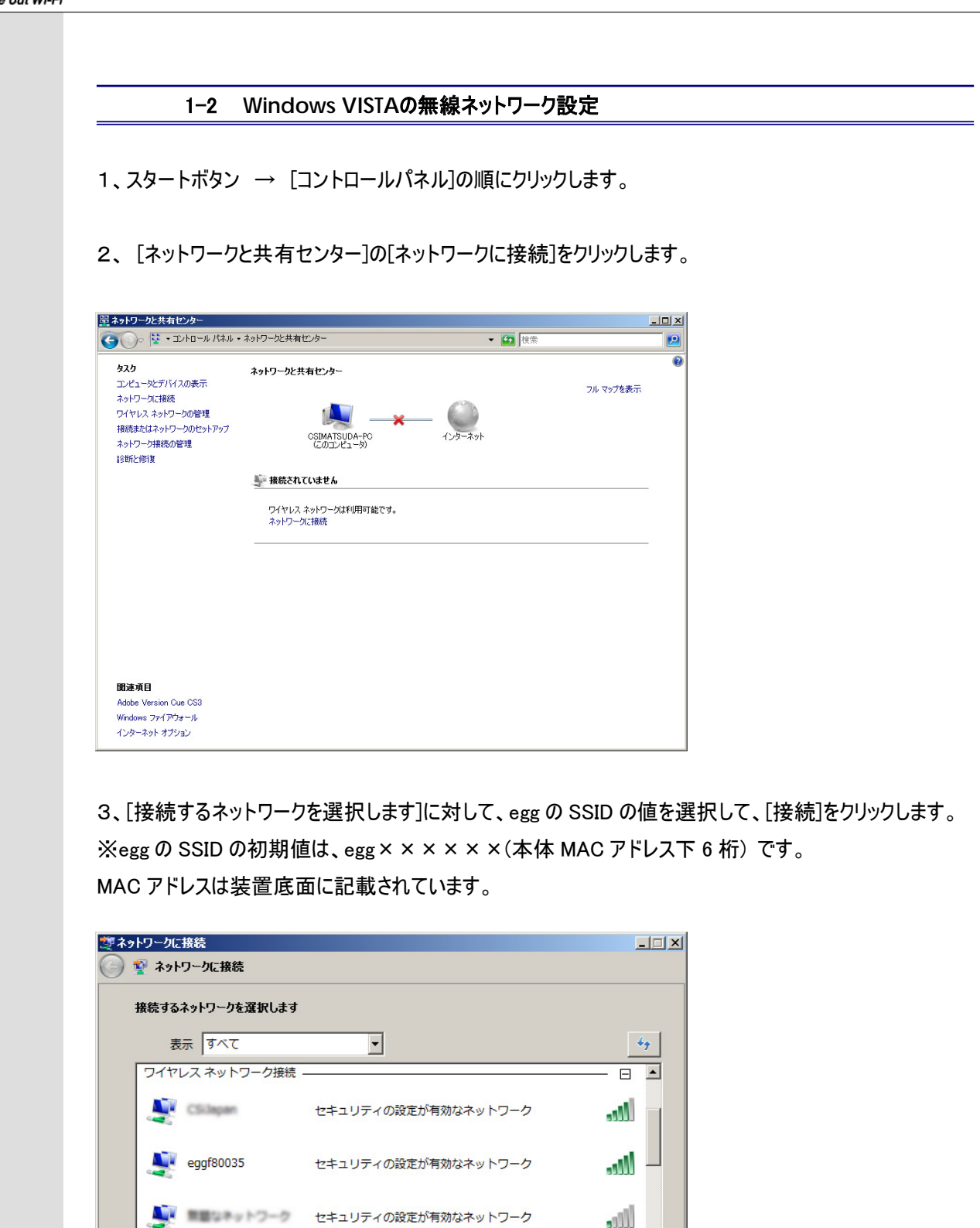

اح اللام

キャンセル

接続(0)

▲ ■ ■ ■ ■ ■ ■ ■ ■ ■ ■ ■ ■ ■ セキュリティの設定が有効なネットワーク

接続またはネットワークをセットアップします ネットワークと共有センターを開きます

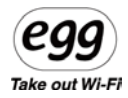

4、[セキュリティキーまたはパスフレーズ]に、egg の暗号化キー(WPA キー)の値を下記のように入力して、 [接続]をクリックします。

※egg の WPA キーは、iWWRJ××××××(本体 MAC アドレス下 6 桁) です。 MAC アドレスは装 置底面に記載されています。

MAC アドレス下 6 桁部のアルファベットは小文字で入力して下さい

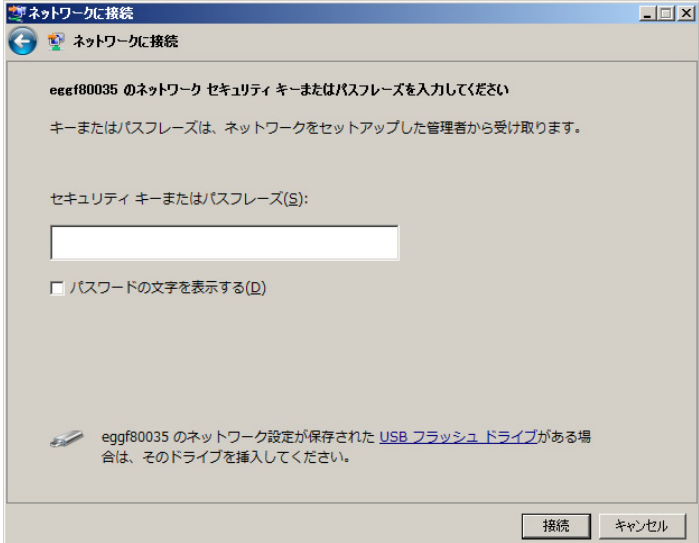

5、[×××に正しく接続しました]メッセージが表示されたら(×××は、手順3で選択した SSID)、 [閉じる]をクリックします。

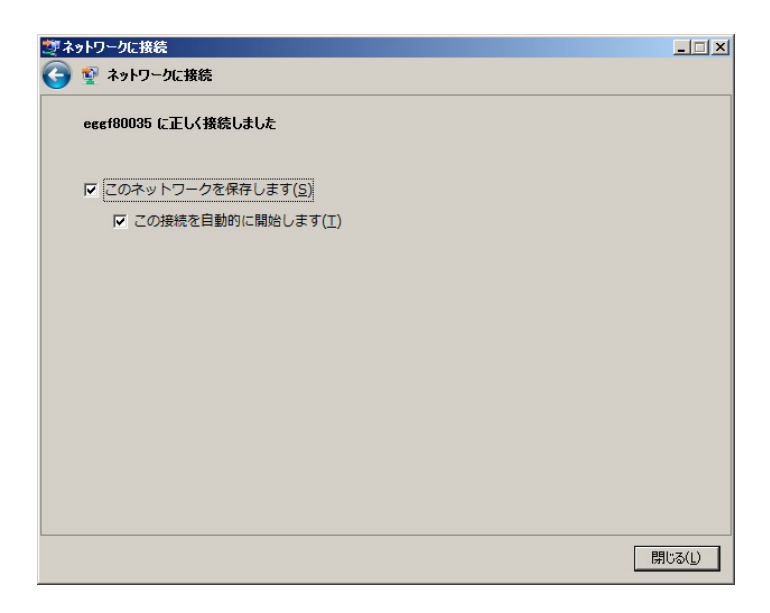

参考:OS が Window Vista の場合、'インターネットプロトコルバージョン4(TCP・IPv4)'だけ

Take out Wi-Fi

<span id="page-19-0"></span>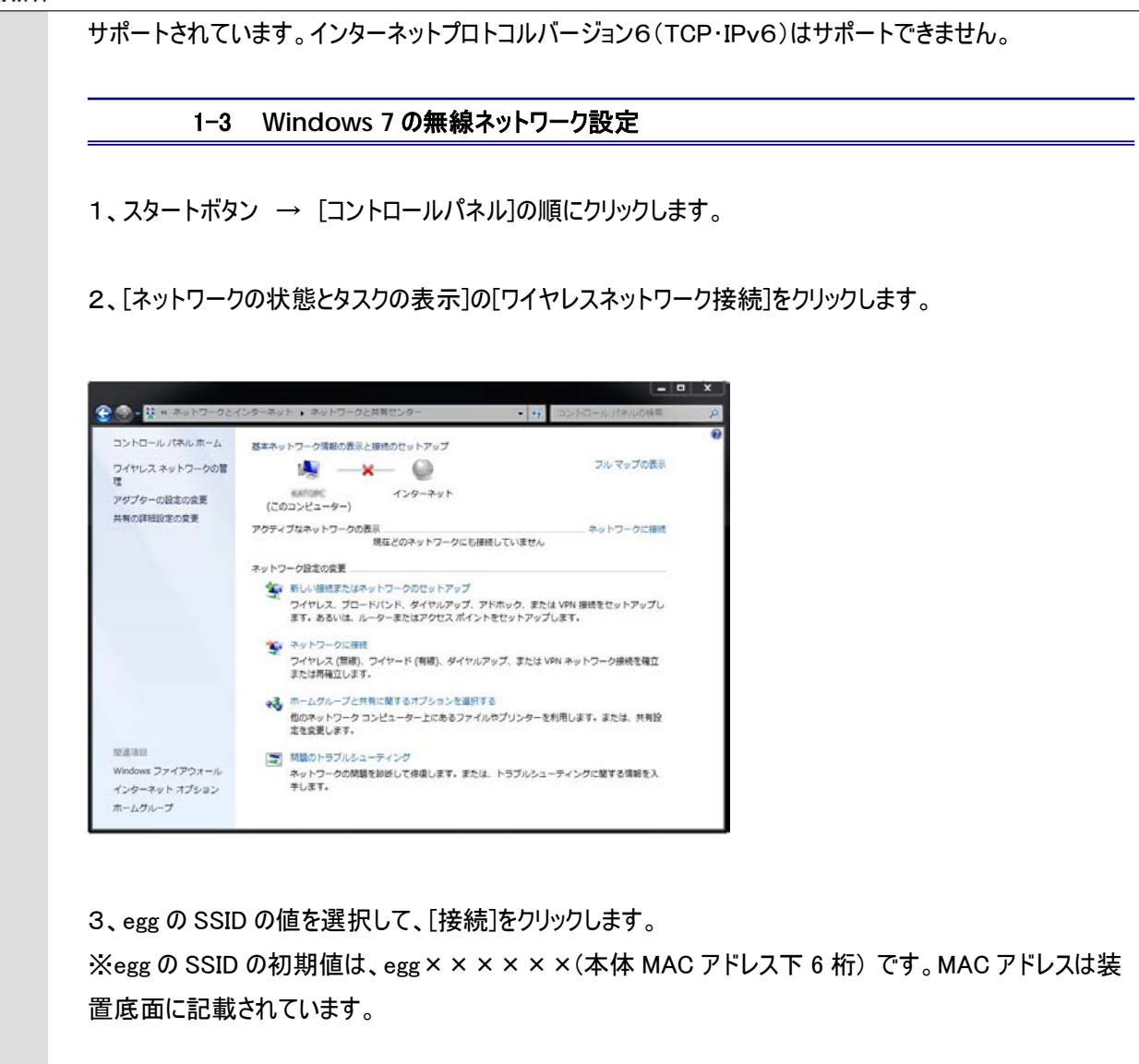

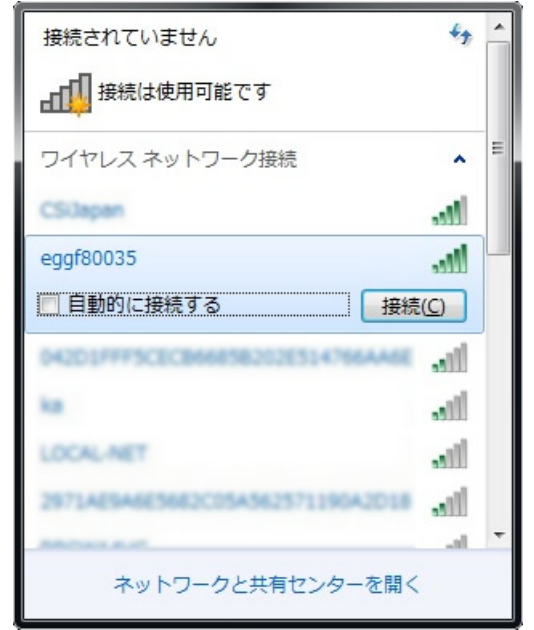

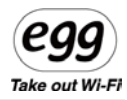

4、[ネットワークセキュリティキーを入力してください]に、egg の暗号化キー(WPA キー)の値を下記のように 入力して[OK]をクリックします。

※egg の WPA キーは、iWWRJ××××××(本体 MAC アドレス下 6 桁) です。 MAC アドレス下 6 桁部のアルファベットは小文字で入力して下さい

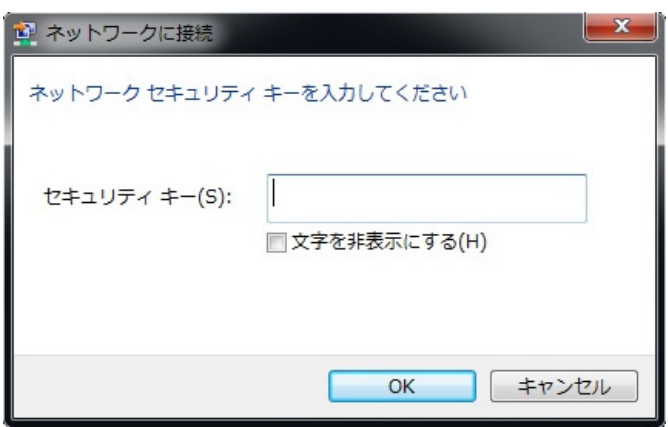

5、[ネットワークの場所の設定]画面で、[家庭]、[職場]または[公共の場所]からネットワークの場所を選 びます。

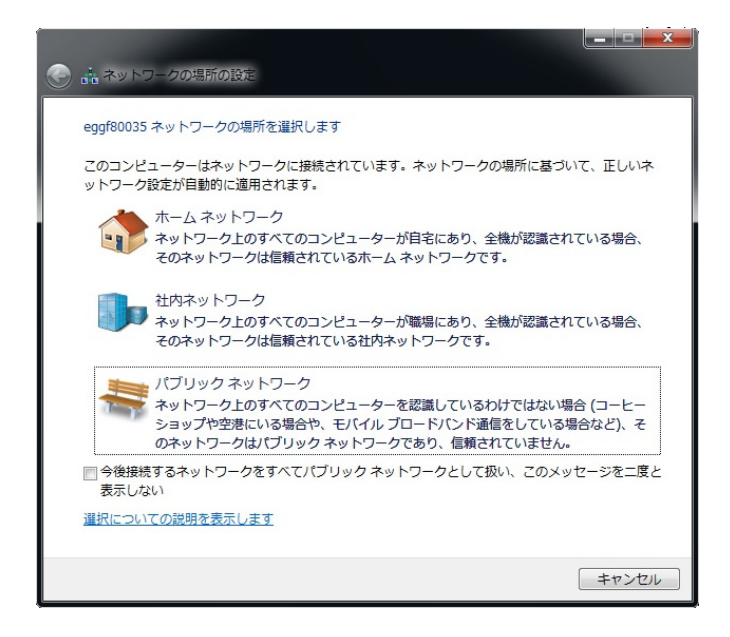

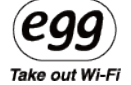

6、[ネットワークの場所は現在○○です]メッセージが表示されたら、[閉じる]をクリックします。

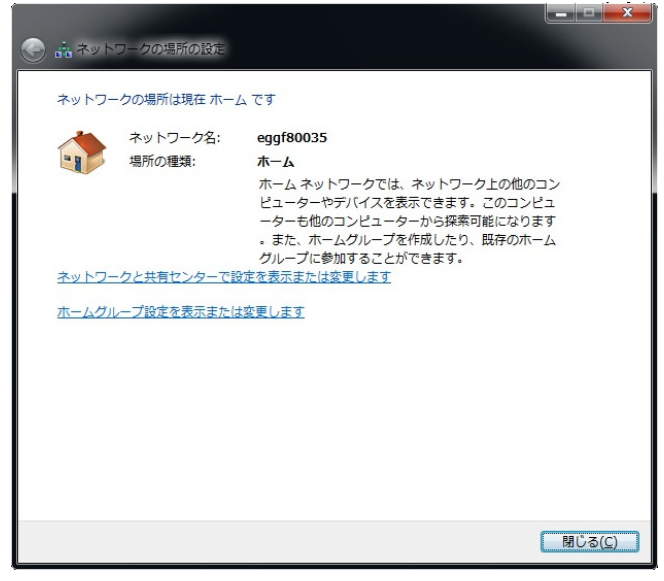

1-4 **MAC OS**の無線ネットワーク設定

<span id="page-21-0"></span>1、[ネットワーク ]をクリックします。[ネットワーク名]から、egg の SSID の値を選択して、クリックします。 ※egg の SSID の初期値は、egg××××××(本体 MAC アドレス下 6 桁) です。MAC アドレスは 装置底面に記載されています。

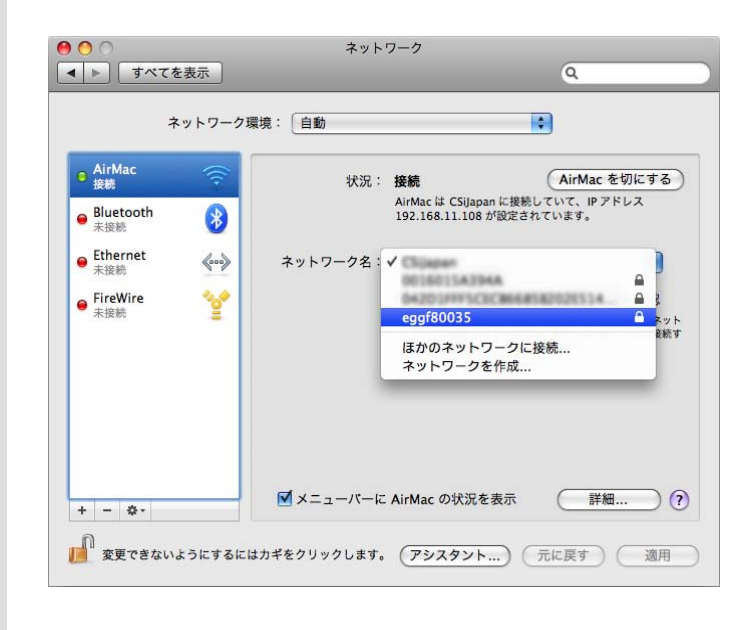

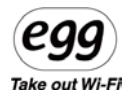

2、egg の暗号化キー(WPA キー)の値を下記のように入力して、[OK]をクリックします。 ※egg の WPA キーは、iWWRJ××××××(本体 MAC アドレス下 6 桁) です。 MAC アドレスは装 置底面に記載されています。

MAC アドレス下 6 桁部のアルファベットは小文字で入力して下さい

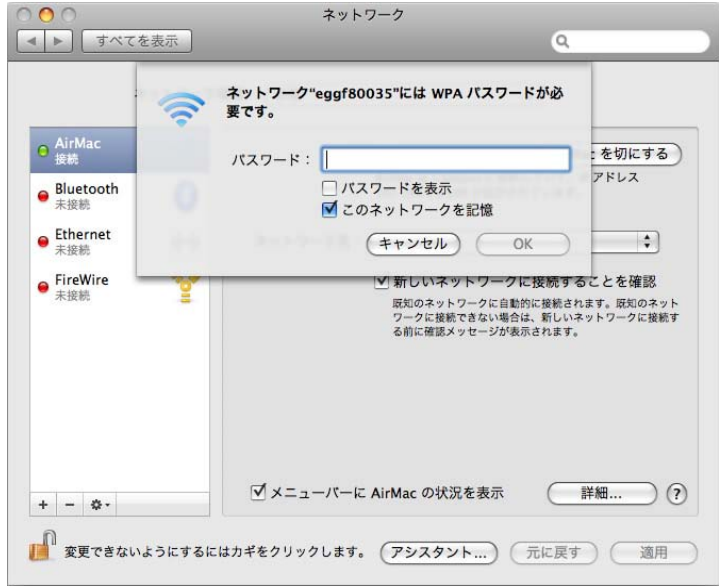

3、 接続が確認できれば、画面を閉じます。

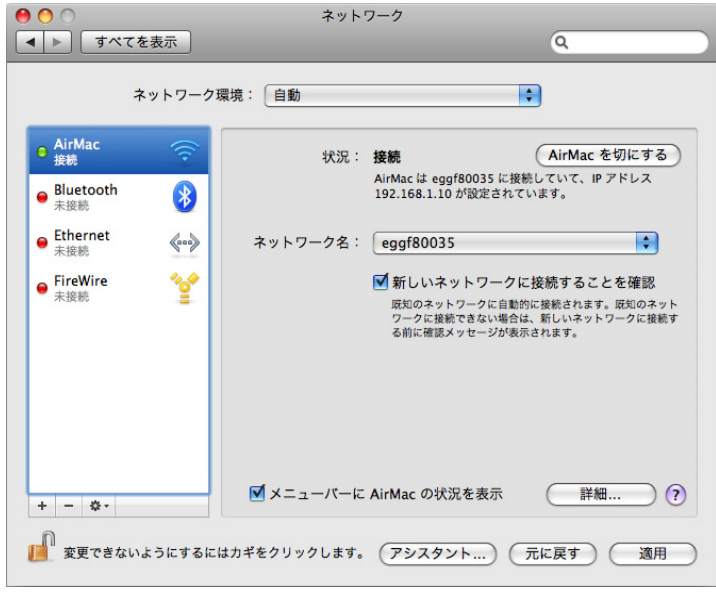

※注意 : ネットワークの設定方法は、OS の設定により方法が異なります。

<span id="page-23-0"></span>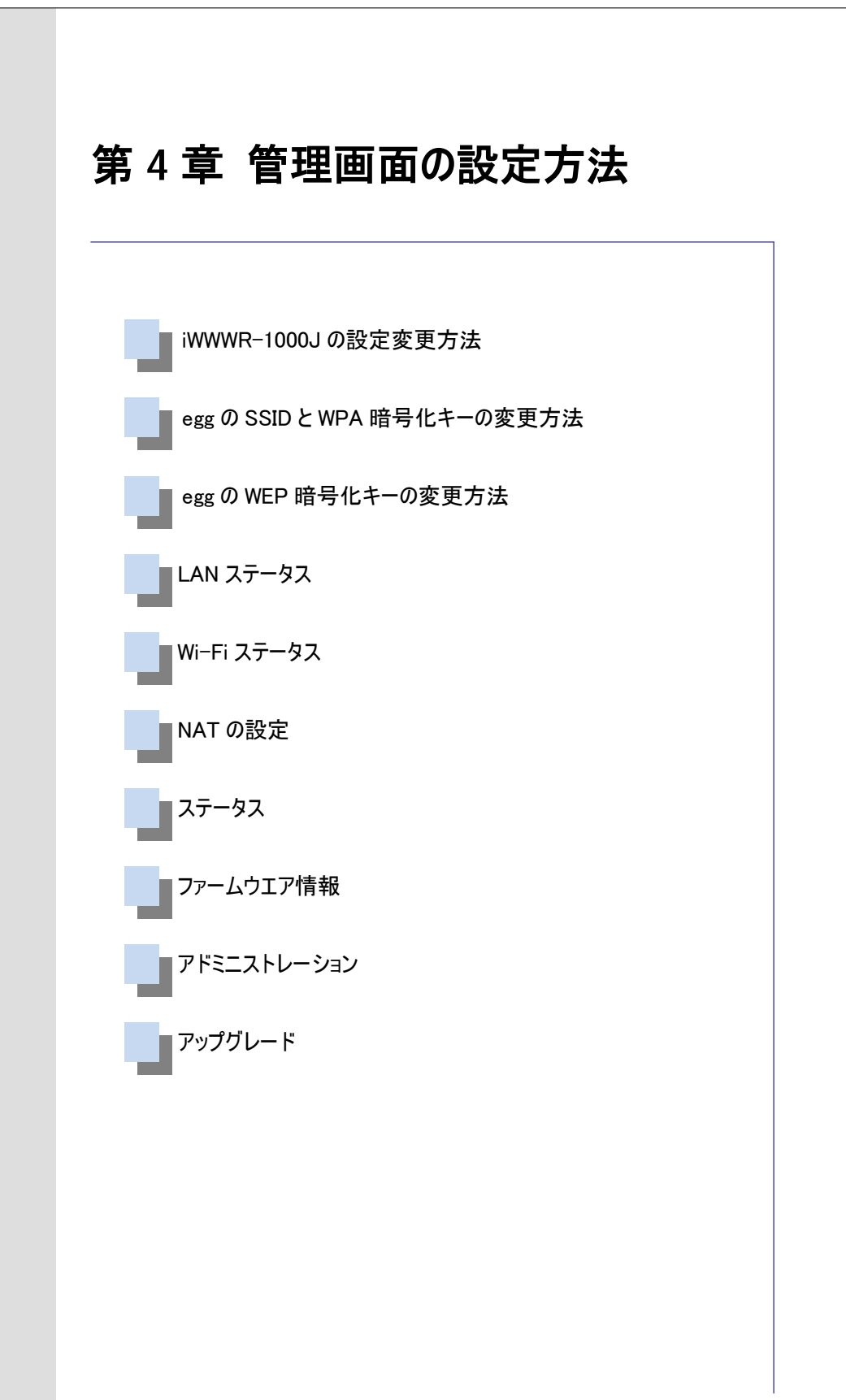

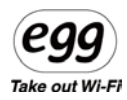

#### 1-1 iWWWR-1000Jの設定変更方法

<span id="page-24-0"></span>egg は WiMAX の電波を受信し、それを WiFi に変換してさまざまな WiFi デバイスにインターネット環境を 提供します。WiFi 部分のネットワーク名(SSID)やセキュリティ設定を変更するために、専用の管理画面 を用意しています。egg の管理画面は egg に接続された PC やモバイル端末の Web ブラウザを通じて編 集することができます。(管理画面では、Egg 本体の WiFi 設定が可能です。WiMAX 部分の設定は変更 できません)

●Web 管理画面接続

- 1、egg に接続された PC や端末の Web ブラウザを起動します。
- 2、WebブラウザのURL欄に <http://192.168.1.1/> と入力し、<Enter>キーを押します。
- 3、認証 Window が表示されますのでユーザ名には「user」を、「パスワード」には「OrBnK12」を入力後、 <OK>ボタンをクリックします。(※大小文と小文字に注意して下さい) ※パスワードは管理画面から自由に変更することができます。

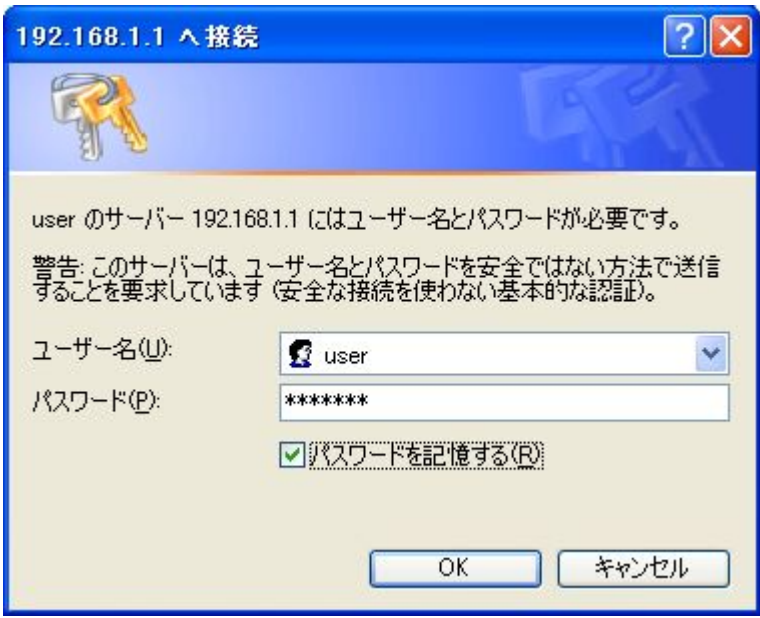

注意

●Web 管理画面にログインするための「ユーザ名は「user」、「パスワード」は「OrBnK12」です。

●セキュリティ確保のためパスワードの変更をお奨めします。

※Web 管理画面は事前予告無しで変更になる場合があります。

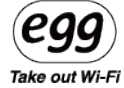

#### ●egg の設定変更方法

【メイン画面表示】

ユーザ名とパスワードが正しければ egg の Web 管理画面が表示されます。

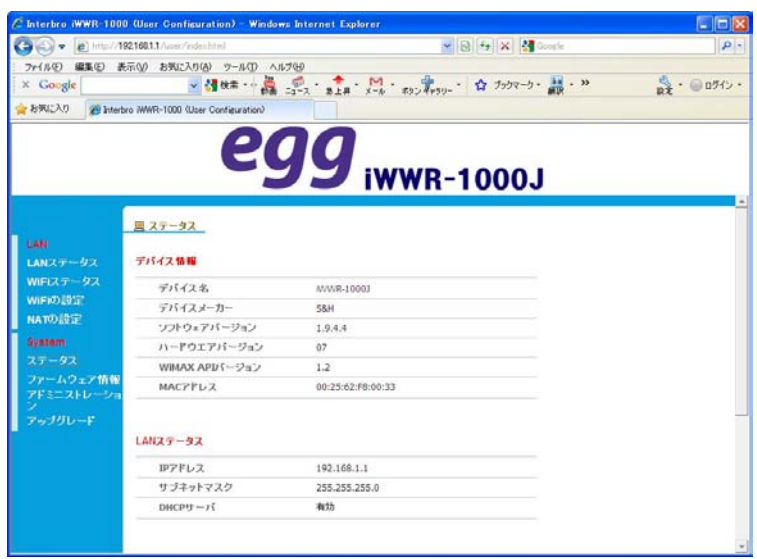

#### 1-2 eggのSSIDとWPA暗号化キーの変更方法

<span id="page-25-0"></span>egg のデフォルトの SSID と WPA 暗号化キーを変更したい場合は「WiFi の設定」画面上で変更すること ができます。

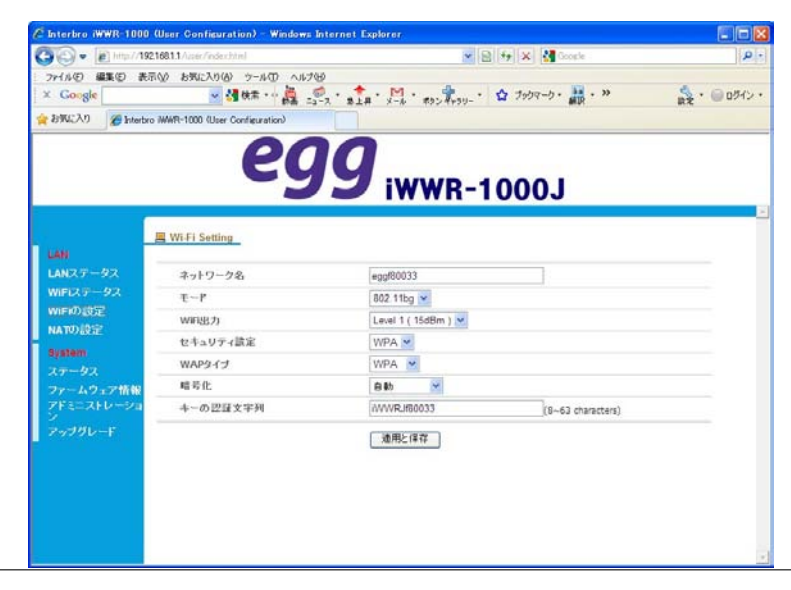

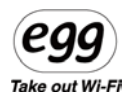

●ネットワーク名(SSID):WiFi アクセスポイント(AP)のネットワーク名を設定できます。 egg のデフォルトの SSID は「egg+MAC アドレスの下 6 桁」です。 SSID は使用者が任意の名前に変更できます。ネットワーク名(SSID)に任意の名前を入力後、「適用と 保存」を押してください。egg の電源が切れますので再び egg の電源スイッチを押し、egg を再起動して設 定した任意の名前のアクセスポイントを探してください。なお、新しいネットワーク名が反映されるまでに数 分かかる場合があります。

※注意: SSID は英語と数字の組合は使用可能ですが特殊文字入力は使用できません。 (例:&():'<>|'space などは使用できません)

※注意: egg は SSID スティルス機能(SSID を見えなくする機能)には対応していません。

- ●セキュリティ設定:egg のデフォルトセキュリティは WPA 方式で暗号化キーは「iWWRJ+MAC アドレスの 下6桁」に設定されています。暗号化キーを任意の文字列に変更したい場合はテキスト BOX に任意 の文字列を入力後、<適用と保存>ボタンをクリックしてください。egg の電源ランプが OFF になります ので再度電源スイッチを ON にし、新しい暗号化キーでログインしてください。
- ※注意: 暗号化キーのデフォルト文字列は「iWWRJ+MAC アドレス下 6 ケタ」です。 新しい暗号化キーを入力するとインターネット接続ができます。
- ※注意: 暗号化キーは英語と数字の組合は使用可能ですが特殊文字入力は使用できません。 (例:&():'<>|'space などは使用できません)

### ※egg ご利用上のセキュリティを確保するため、WPA 暗号化キー

(接続パスワード)は必ずご自身で変更してください。

Take out Wi-Fi

#### 1-3 eggのWEP暗号化キーの変更方法

<span id="page-27-0"></span>egg ではセキュリティのために WPA 方式の暗号化キーの他、WEP キーの暗号化キーを設定することも可 能です。初期値は WPA になっていますが、お使いの WiFi機器の暗号化方式に合わせてご利用下さい。

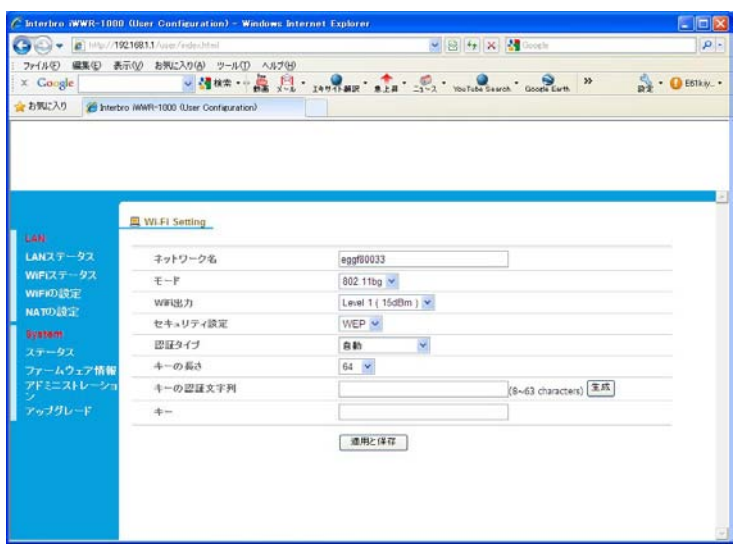

画面の「セキュリティ設定」から WEP を選択し、WEP キーの長さを選択してください。64 ビットは ASCII 文 字で 5 文字の意味です。128 ビットは ASCII 文字で 13 文字です。

8~63 桁の任意の英数字を入力し、生成ボタンを押して下さい。生成されたキーが暗号化キーとなりま す。暗号化キーは、Egg に接続する WiFi 機器側の設定に必要となります。

数分後に egg の WiMAX ランプと WiFi ランプが消えますので確認後、egg の電源スイッチを入れてください。 これで egg のセキュリティは WEP に変更できます。

※注意: egg の WEP 設定では「認証タイプ」として「オープンシステム」と「共有キー」のどちらかを選べま すがデフォルトは「自動」です。デフォルトの「自動」を選べば両方を同時にサポートします。特に必要が なければ「自動」でお使いください。

※注意: 「セキュリティ設定」を「無効」にすると、接続する WiFi 機器側で認証キーの入力が不要になり ます。第三者に利用される可能性がありますのでご注意下さい。

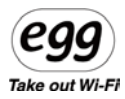

### 1-4 LANステータス

<span id="page-28-0"></span>egg からノート PC や iPhone/iPad などの WiFi デバイスへ自動的に割り当てる IP はローカル IP アドレス です。egg 自身のローカル IP アドレスはデフォルトで「192.168.1.1」です。

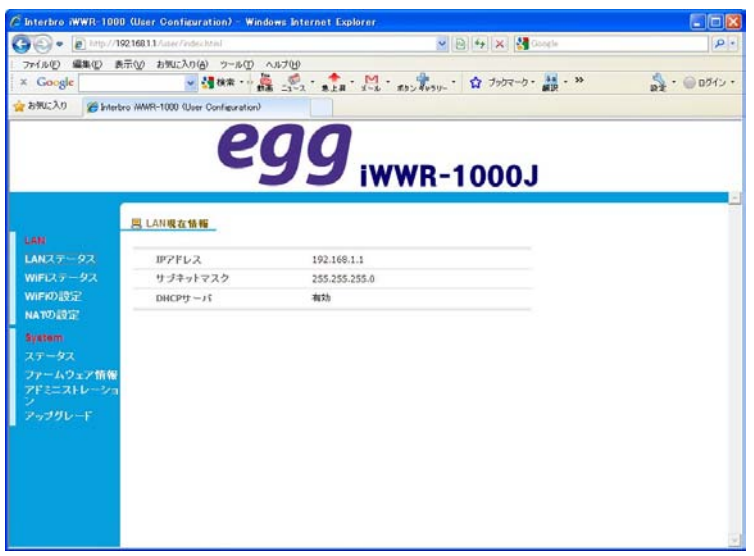

各デバイスへは接続順に自動で「192.168.1.2」、「192.168.1.3」....のローカル IP アドレスが割り当てら れ、いずれのデバイスからもインターネット接続が可能になります。

「192.168.1.xxx」に対応する「サブネットマスク」は「255.255.255.0」になります。

「DHCP サーバ」とは egg が各 WiFi デバイスに自動で IP アドレスを割り当てるためのサーバで常に「有効」 です。

Take out Wi-Fi

#### 1-5 Wi-Fiステータス

<span id="page-29-0"></span>egg の WiFi 部分の状況を表示する画面です。

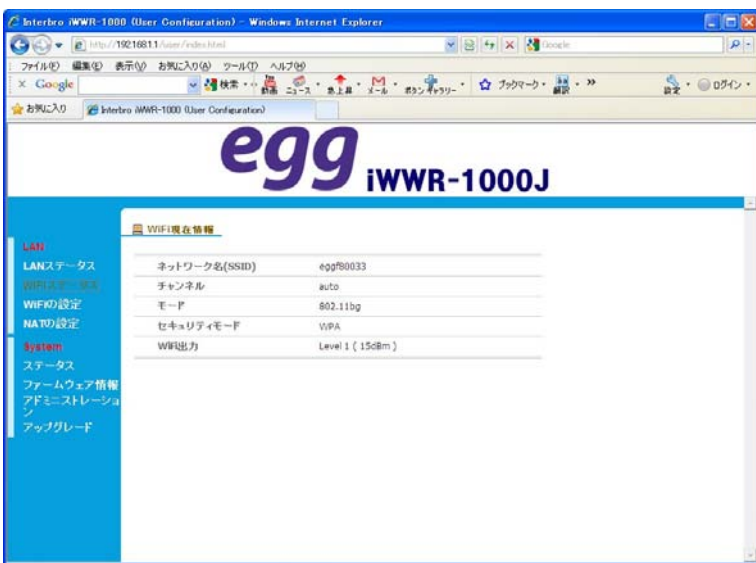

「ネットワーク名(SSID)」はデフォルトは「egg+MAC アドレス下 6 桁」です。もし変更したい場合は「WiFi の 設定」画面で変更してください。

「モード」は WiFi の規格を表示する画面です。egg は「802.11b」と「802.11g」をサポートしていますが通常 は「802.11bg」でお使いください。

「WiFi 出力」は egg から出力される WiFi の強弱レベルです。以下のようになっています。

Level1 最大 Level2 強 Level3 中 Level4 弱

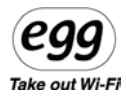

#### 1-6 NATの設定

<span id="page-30-0"></span>NAT は「Network Address Translation」の略で、1 個のグローバル IP アドレスを複数のコンピュータで共 有する技術です。WiMAX 電波によって 1 個のグローバル IP アドレスを割り当てられた egg は自身の NAT 機能を使い、複数のローカル IP アドレスに変換して各 WiFi デバイスでインターネット接続ができるようにし ています。

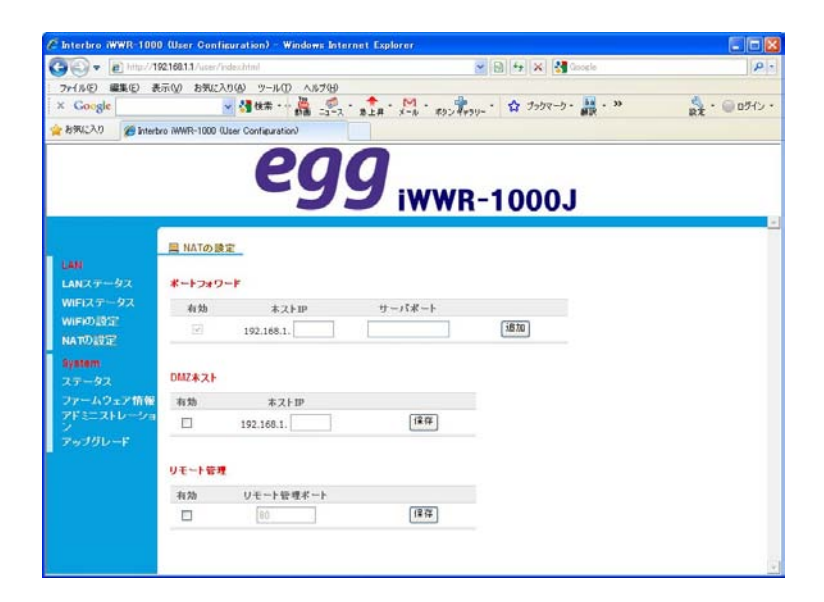

「ポートフォワード」

ポートフォワードの機能は外部の PC から egg に接続された固定のローカル IP を持つ PC の特定ポート にアクセスがあった場合、直接そのそのパケットを転送する機能です。例えば egg の下に複数の公開サ ーバを置き、Web アクセス(ポート 80)へのアクセスがあった場合はサーバ A へ、FTP アクセス要求(ポート 20/21)があったらサーバ B へ振り分ける事ができます。

「DMZ ホスト」

企業などでは社内ネットワーク(LAN)の中に公開 Web サーバなど外部からのアクセスを受け付けなけ ればならないサーバがあります。内部ネットワークのセキュリティを維持するためには外部からアクセス可能 なサーバ類を一まとめにし専用のネットワークに置く必要があります。この内部と外部の間に置く中間的な ネットワークを作ることを DMZ 機能と言い、egg のネットワーク下に Web サーバなどを置くことができま す。

ρι Take out Wi-Fi

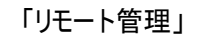

インターネットから egg の管理画面にログインするための機能です。

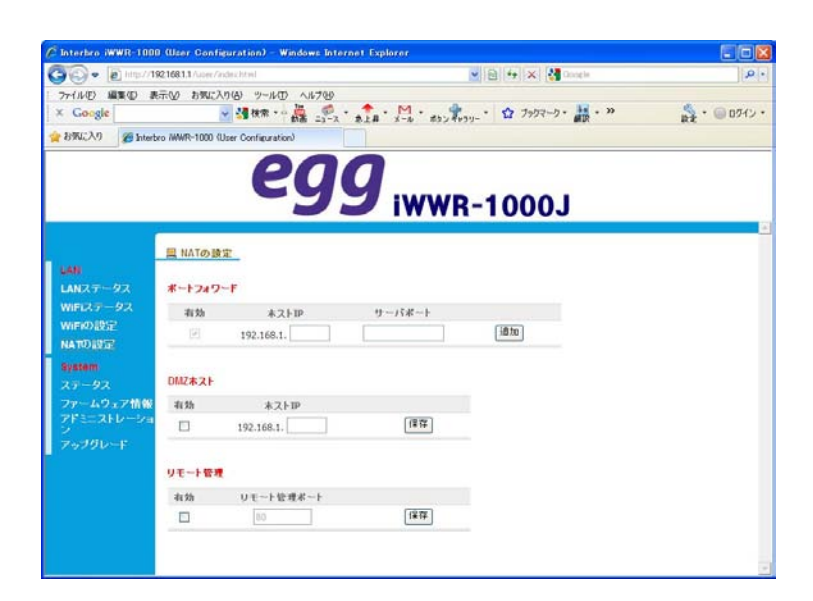

1-7 ステータス

<span id="page-31-0"></span>「ステータス」画面はインターネット接続された egg の接続状況を確認するためのものです。

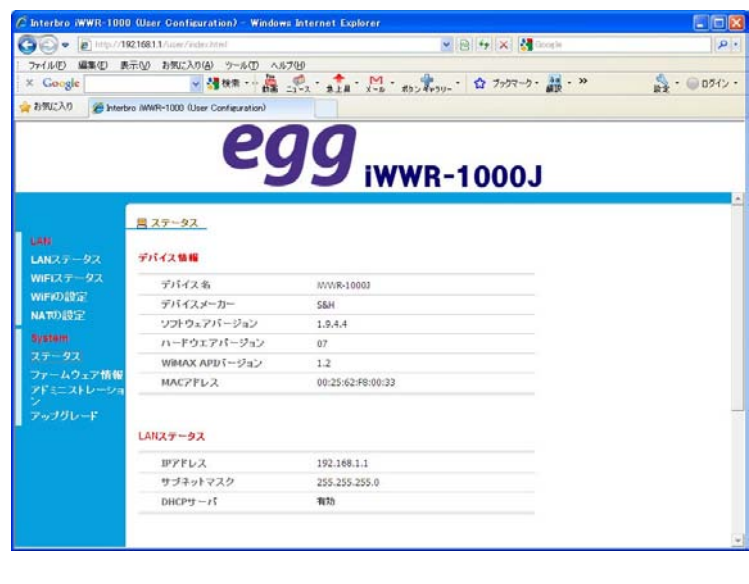

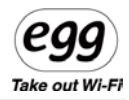

この画面ではインターネット接続された egg の「LAN ステータス」と「WiMAX 接続ステータス」を一覧するこ とができます。

egg が正しくインターネットに接続されていれば「WiMAX 接続ステータス」には接続中のグローバル IP アド レスや DNS 情報が表示されます。

### 1-8 ファームウエア情報

<span id="page-32-0"></span>egg のファームウェアバージョンを確認することができます。

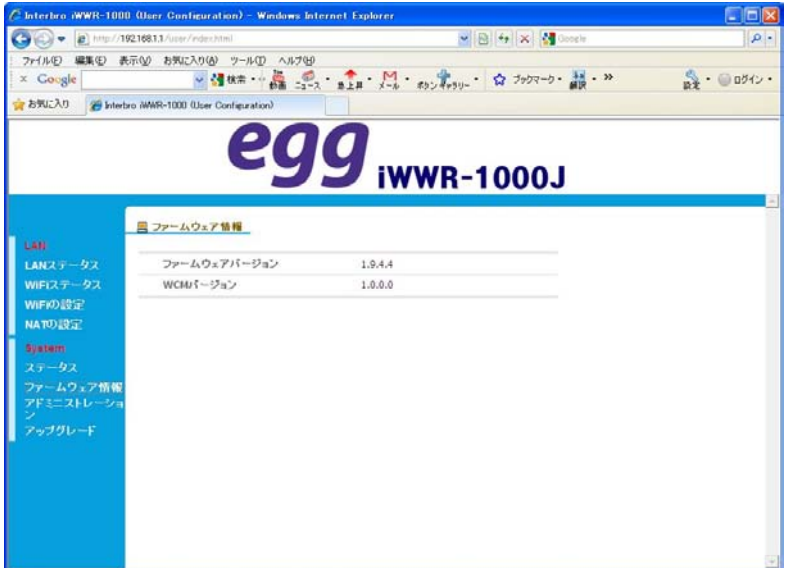

上記の例では「ファームウェアバージョン」は 1.9.4.4 で、「WCM(Web Connection Manager)バージョン」は 1.0.0 という意味です。

Take out Wi-Fi

#### 1-9 アドミニストレーション

<span id="page-33-0"></span>「アドミニストレーション」画面では egg の管理画面にログインするためのパスワードを変更したり、正確な 時間を参照するための NTP サーバを変更することができます。

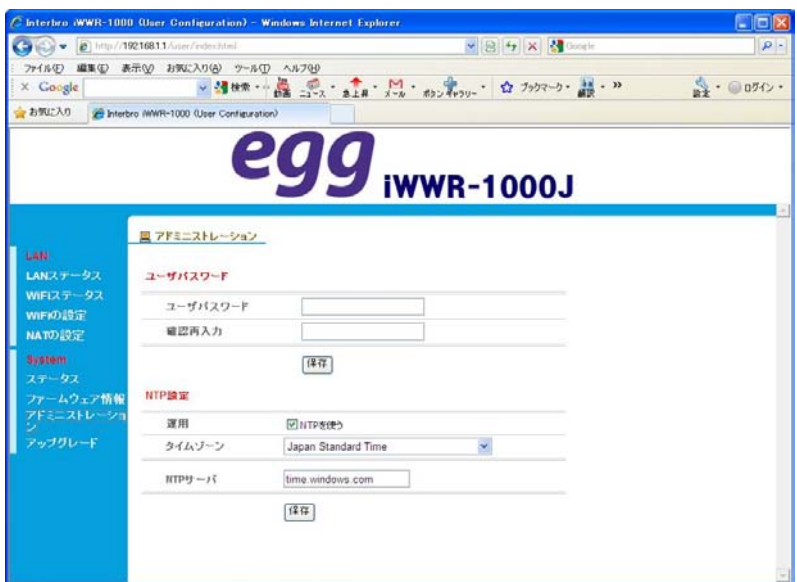

egg の管理画面にログインするための「ユーザパスワード」を任意の文字列に変更できます。

「ユーザパスワード」変更後、egg の電源スイッチを OFF にします。 再び電源スイッチを押し、egg を再起動し、新しいパスワードでログインしてください。

NTP サーバは特に変更する必要はありませんが変更したい場合は「タイムゾーン」と「NTP サーバ」名を正 しく入力してください。

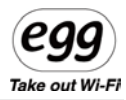

1-10 アップグレード

<span id="page-34-0"></span>egg の新しい FW がリリースされた場合は、管理画面から FW をアップグレードすることができます。

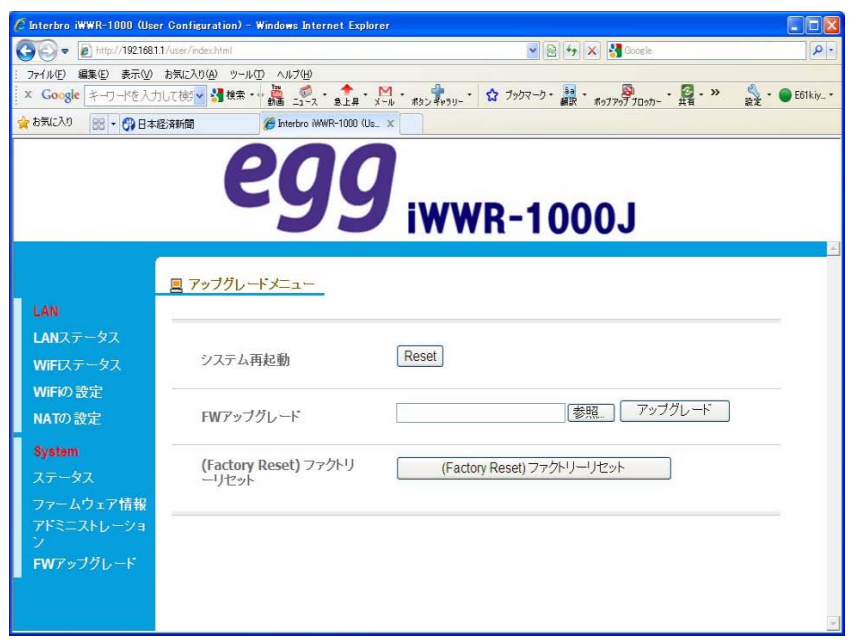

事前に株式会社ソフトアンドハードのホームページ(http://www.softandhard.co.jp/fw/)から新しいファ ームウェアを PC にダウンロードして下さい。「参照」ボタンを押してダウンロードしたファイルを選択してくださ い。「アップグレード」ボタンを押すと WiMAX ランプが青点滅し、FW のアップグレードが始まります。FW のア ップグレード中は電源を切らないで下さい。アップグレードが終わると自動的に電源 OFF になりますので、 その後、電源をいれて下さい。

※バッテリ駆動時は、バッテリ残量が十分残っていることを確認してから、FW アップグレードを実施して下 さい。FW アップグレードの途中で電源が切れると故障の原因となります。

「Upgrade」という文字表示とともにファームウェアがアップグレードされ、自動的に egg の電源が切れます。 その後、電源を ON にしてください。

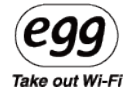

# <span id="page-35-0"></span>第**5**章 製品の紹介及び仕様

1-1 製品仕様

1-2 よくあるご質問

1-3 製品保証書

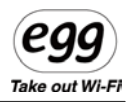

# <span id="page-36-0"></span>1-1 製品仕様

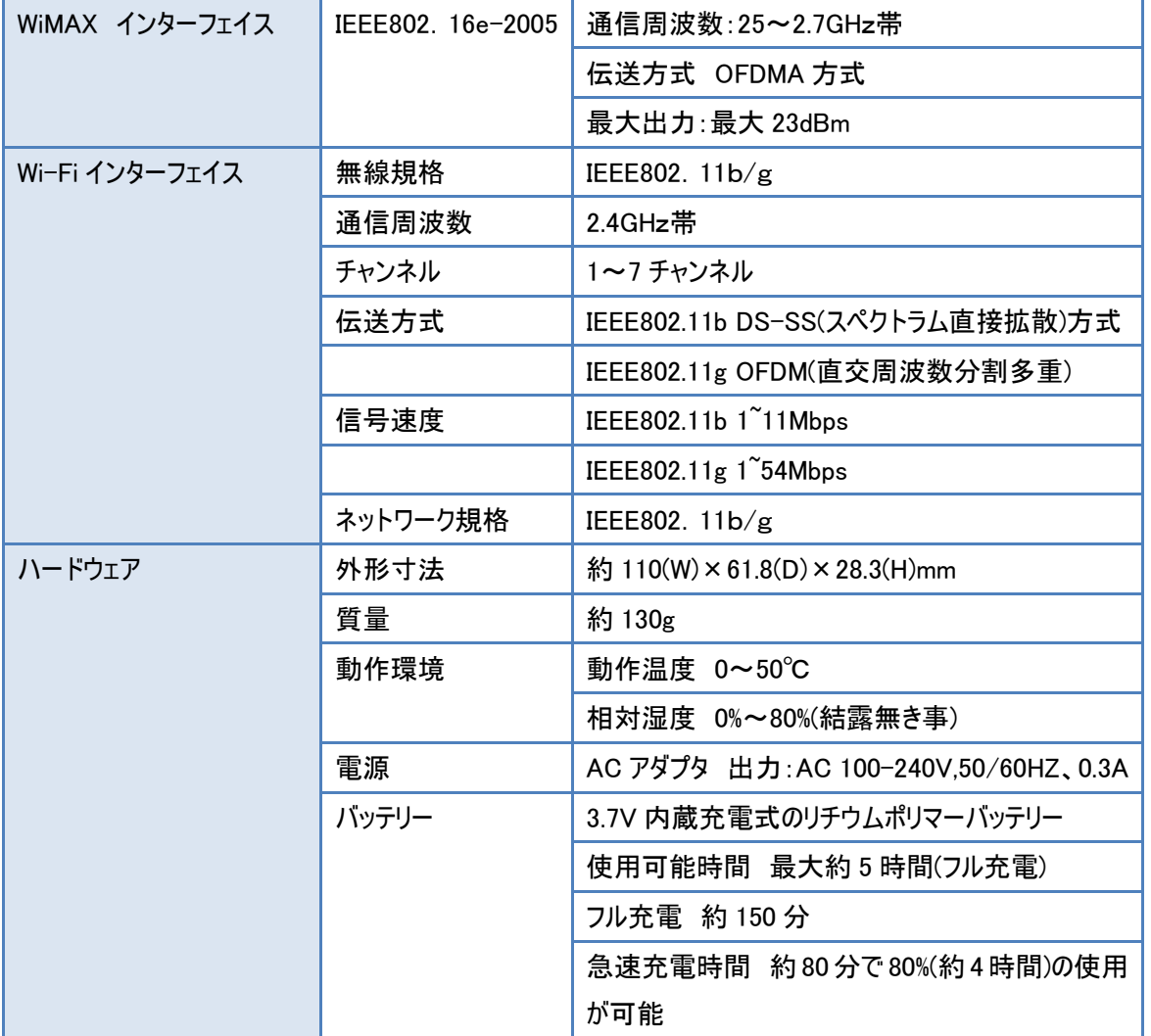

### 1-2 よくあるご質問

<span id="page-37-0"></span>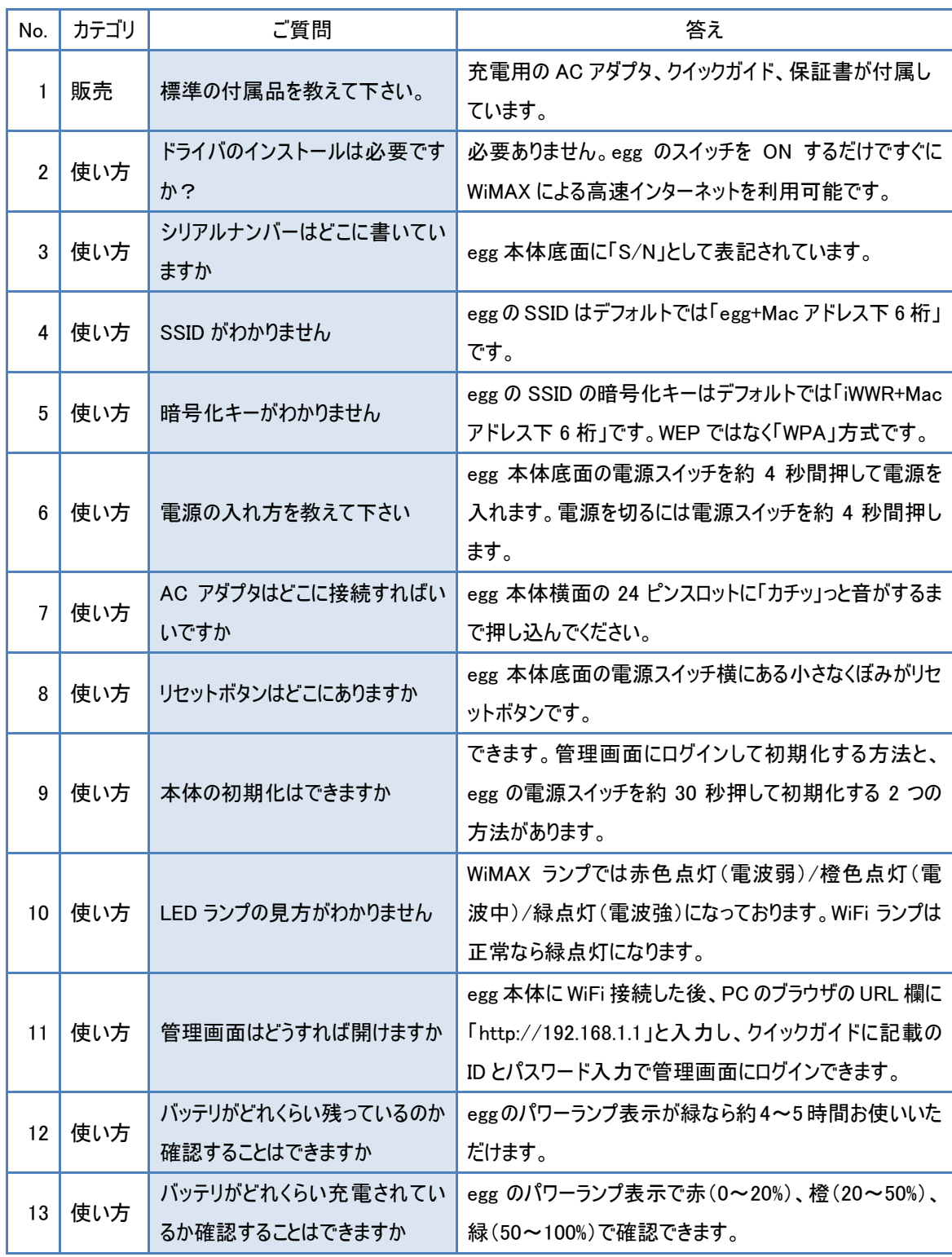

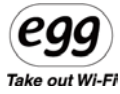

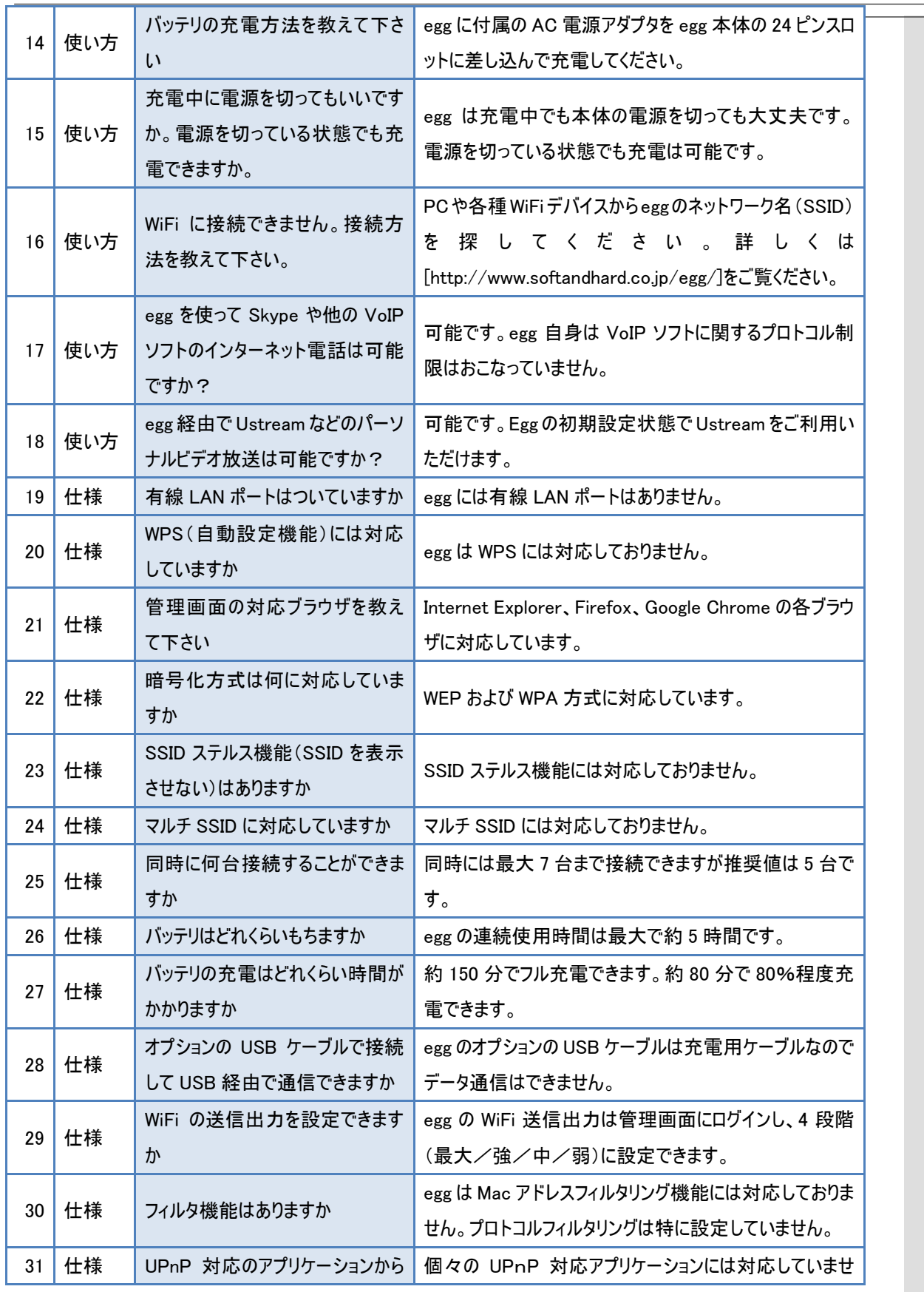

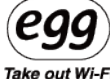

<span id="page-39-0"></span>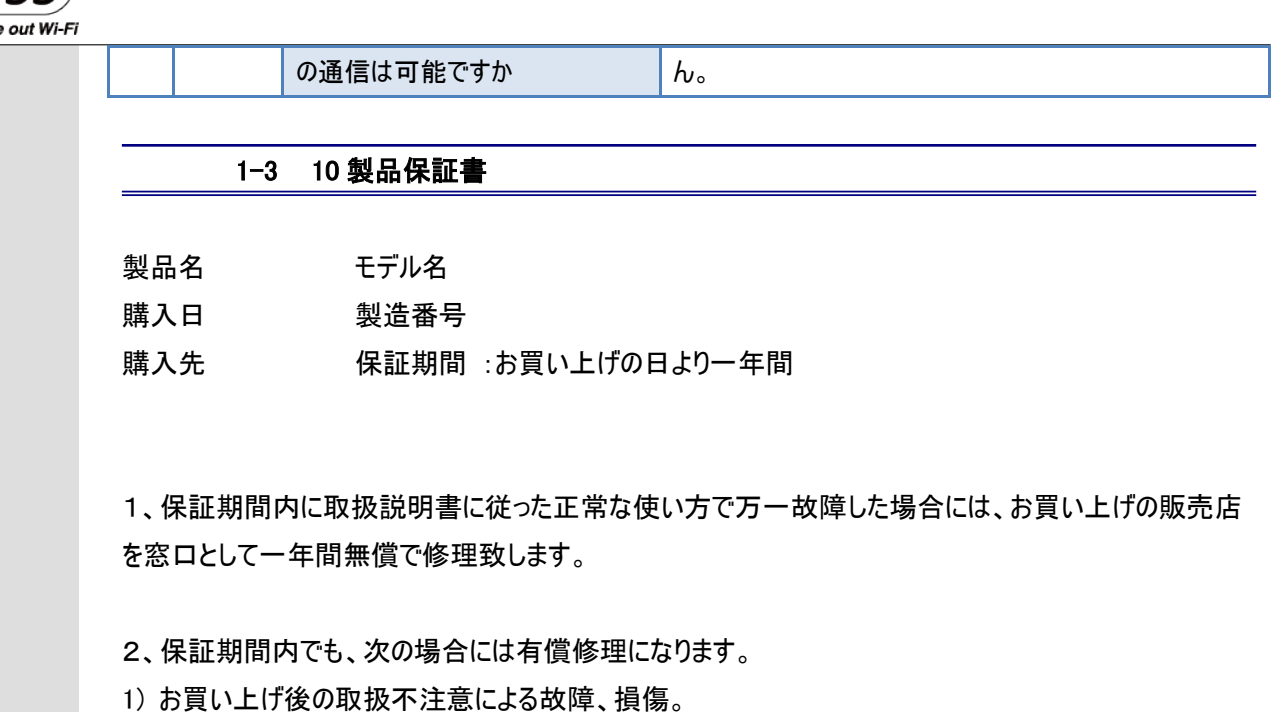

2) 当社の技術者以外の方が修理・分解・調整・改造等をされたもの。

3) 火災・地震・雷・風水害・および指定以外の使用電源などによる故障、損傷。

4) 保証書のご提示がない場合、所定事項の未記入または字句を訂正された場合。

3、この保証書は、日本国内においてのみ有効です。

(This warranty is valid in Japan.)

保証規定

1、保証範囲

本製品をクイックガイドおよびWEB上のユーザーズマニュアルなどの注意書きに従った正常な使用状態で 故障した場合には、本保証規定の記載内容に基づき、無料修理もしくは弊社の判断により同等品へ 交換させて頂きます。なお、修理のため交換された本体は返却できません。

2、保証対象

保証の対象となるのは製品の本体のみで AC電源アダプタなどの添付品は保証の対象外とさせていただ きます。

3、修理依頼

本製品の修理を弊社に依頼される場合は「本製品と保証書」を揃えて弊社へお持ち込みください。 添付される場合の費用はお客様ご負担とし、弊社からの返送費用は弊社負担とさせていただきます。 なお、ご送付時の損傷を防ぐため、できるだけご購入の箱、梱包材をご使用ください。

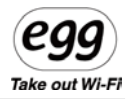

4、保証適用外の事例

本製品の保証書をご提示いただいても以下の場合は有償修理となります。

1) ご購入日から保証期間が経過してしまった場合。

2) 修理をご依頼の際、保証書のご提示がない場合。

3) 保証書の所定事項(製造番号、お名前、ご住所、販売店欄など)が未記入の場合。

4) 火災、地震、水害、落雷などの天変地変、または異常電圧による故障もしくは損傷の場合。

5) 接続時の不備による故障もしくは損傷、または他の機器に起因する故障もしくは損傷の場合。

6) ご購入後の輸送不備、移動時の落下・衝撃などお取り扱いが不適当なため生じた故障もしくは損 傷の場合。

7) クイックガイドおよび WEB 上のユーザーズマニュアルに記載の使用方法または注意に反するお取り扱 いに起因する故障もしくは損傷の場合。

8) 本製品を改造、調整、部品交換などをされた場合。

9) その他、弊社がの判断に基づき、有料と認められる場合。

5、弊社免責

弊社は本製品の使用によって生じたお客様の保存データの消失など、 直接および間接の損害について一切の責任を負いません。

6、保証有効範囲

本保証書は日本国内においてのみ有効です。

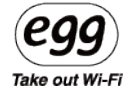

※ご利用には WiMAX サービス事業者との回線契約が必要です。

※Windows 7、Windows VISTA、Windows XP は、米国 Microsoft Corporation の米国およ び他の国における登録商標または商標です。

※MacOS は米国その他の国で登録された Apple Computer,Inc.の商標です。

※WiMAX Forum は、WiMAX Forum の登録商標です。WiMAX、WiMAX Forum ロゴ、 WiMAX Forum Certified、その他全ての商標は、それぞれの権利者の所有物です。

egg についての情報とお問い合わせは下記までお願い致します。

# 株式会社 ソフトアンドハード

住所: 東京都品川区南大井 3-20-11-1F

URL: <http://www.softandhard.co.jp/egg/>

TEL: 03-3764-4311

FAX: 03-3764-4313